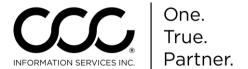

# **Job Aid: Attachment Tab Layout**

### **Purpose**

This job aid describes the Attachment Tab design. Key topics include:

- Overall Layout
- Communicate Attachments added to locked Estimates without creating a Supplement first.
- Add Attachments to a Closed Workfile.

### New Layout Key Changes

As you can see here, the layout is easy to navigate.

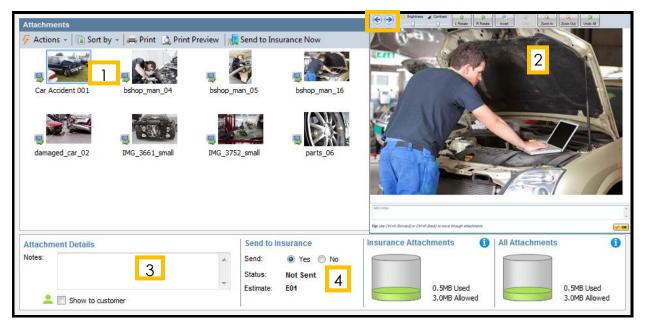

| Feature              | Description                                                                                       |
|----------------------|---------------------------------------------------------------------------------------------------|
| 1) View Image        | Use arrow keys, Tab key to move from image to image.                                              |
| 2) Edit Image        | Double click an image to edit it. Use the to move from image to image without closing the window. |
| 3) Details           | Add notes or select phase. Click <b>Show to Customer</b> to add to Consumer Website.              |
| 4) Send to Insurance | Click an image or PDF then use the radio buttons to identify if that attachment should be sent.   |

Continued on next page

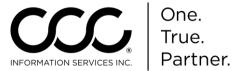

## Job Aid: Attachment Tab Layout, Continued

Send Attachments without Supplement **Problem:** You need to send additional images or attachments to the Insurance Company after locking the Estimate.

**Answer:** Use the following steps to add images or PDF documents to workfiles without creating a supplement:

| Step | Action                                                                        |
|------|-------------------------------------------------------------------------------|
| 1    | Go to the <b>Attachments Tab</b> of the workfile.                             |
| 2    | Add new images using the <b>Actions</b> > <b>Attach</b> function.             |
| 3    | Click on the image to select it. <b>Send to Insurance Now</b> button appears. |

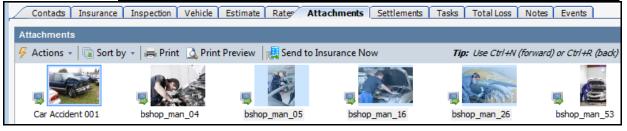

4 Click the **Send to Insurance Now** button to communicate the selected attachments back to the Insurance Company.

Add Images to Closed Workfiles **Problem:** There may be business reasons that you need to add additional attachments to a Closed Workfile. Examples: Invoices, Credits, etc.

#### Answer:

Go to a Closed Workfile, add attachments using **Actions>Attach From** and Save the Closed Workfile with those attachments.

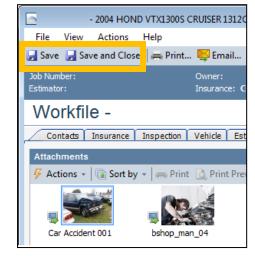